## **PROPOSTA DIGITAL E IMPRESSA**

A Ferramenta para lançamento de propostas digitais é utilizada para Processos Licitatórios onde suas propostas de preço deverão ser importadas para apuração e deverão ser entregues na forma IMPRESSA (no envelope) e em MÍDIA DIGITAL (Pen Drive, CD, Disquete, e outras mídias digitais).

Essa ferramenta estará disponível para download através do link:

## <https://programas.siplanweb.com.br/proposta-2.01.1.exe>

Ao clicar nesse link, automaticamente, abrirá uma tela onde será salvo o arquivo executável proposta-2.01.1.exe. Confirme o local a ser salvo e execute o arquivo. Inicialmente aparecerá a tela com o endereço onde será instalada a ferramenta.

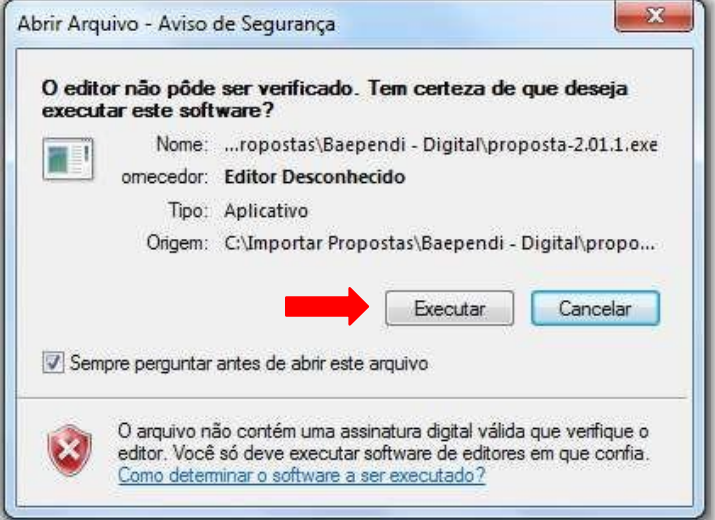

Clique em "Executar";

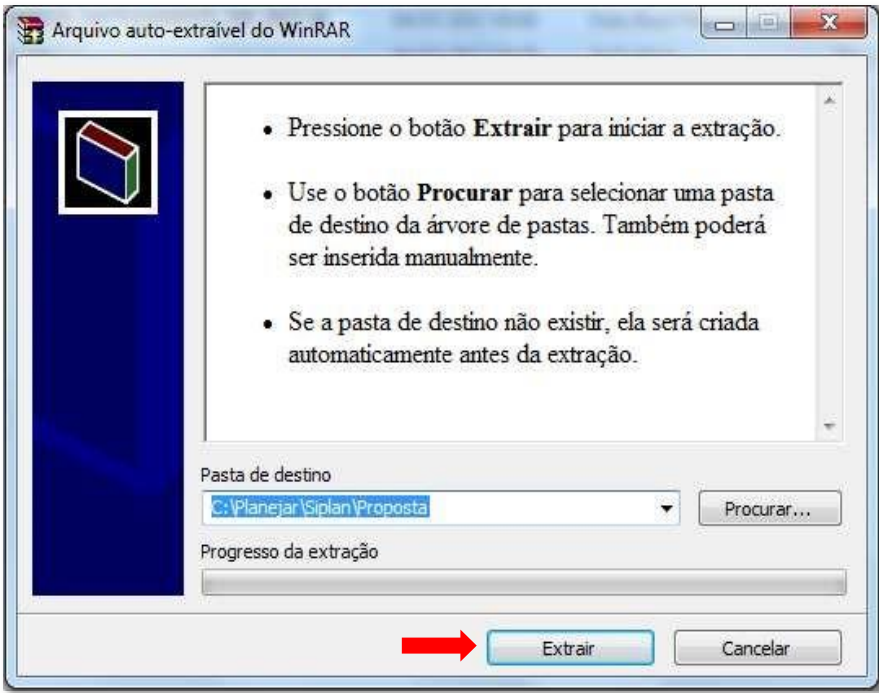

Confirme o endereço onde a ferramenta será instalada e clique em "Extrair". Essa ação, disponibilizará a ferramenta instalada, para uso.

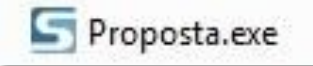

Execute a ferramenta e clique no botão "Abrir Arquivo".

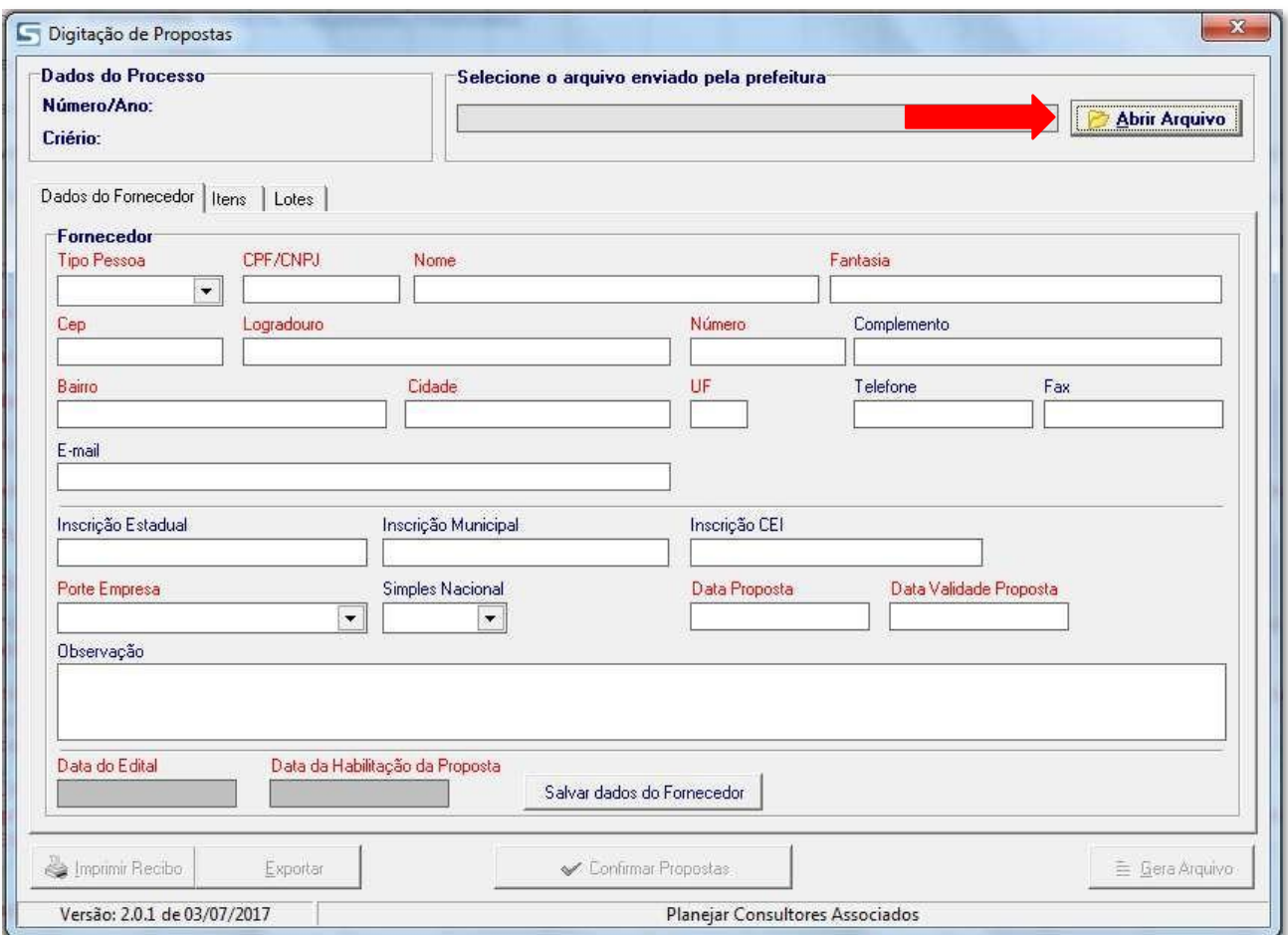

Escolher o arquivo enviado pela CPL (Comissão Permanente de Licitação) do Município.

Esse arquivo é gerado de duas maneiras:

![](_page_1_Picture_6.jpeg)

- O Primeiro, que não possui fornecedor de destino, é formado por: CNPJ da Prefeitura Número do Processo – Ano do Processo
- O Segundo, que possui fornecedor de destino, é formado por: CNPJ da Prefeitura CNPJ ou CPF do Fornecedor – Número do Processo – Ano do Processo.

Ao executar a ferramenta baixada, será aberta a tela para preenchimento das informações cadastrais do fornecedor e propostas.

![](_page_2_Picture_192.jpeg)

- Conferir se a versão é igual ou superior à Versão: 2.0.1 de 03/07/2017
- Preencher ou completar os dados cadastrais do fornecedor dando atenção obrigatória aos campos em VERMELHO.
- Ao concluir o preenchimento, clique em "Salvar dados do Fornecedor".

Após confirmar os dados do fornecedor, o próximo passo é informar as propostas. Para isso, clique em "Lotes".

![](_page_2_Picture_193.jpeg)

Dependendo do "Tipo de Processo", as abas que serão habilitadas são ITENS e LOTES. Clique na que estiver habilitada.

Ao clicar na aba correspondente, será aberta a tela para informações dos preços propostos para os itens da licitação.

![](_page_3_Picture_231.jpeg)

Para incluir o valor dos itens, marque o item e clique na opção "Itens", ou dê um "duplo clique" sobre o item.

![](_page_3_Picture_232.jpeg)

Após lançamento das propostas, conferir e clicar no botão "Confirmar Propostas".

![](_page_4_Picture_263.jpeg)

Após confirmação das propostas, serão habilitados os botões:

\* "Imprimir Recibo" (Gera um documento com chave de validação da proposta que deverá ser encaminhado em envelope fechado, juntamente com a proposta digital).

\* "Exportar" (Converte o documento com validação em um documento "word" que possibilita a impressão do documento em papel timbrado do fornecedor e não deverá sofrer nenhum tipo de alteração).

\* "Gera Arquivo" (Gera a proposta digital e deverá ser salva em pen drive, CD, disquete, e outras mídias digitais)

**OBS: Ao clicar no botão "Gera Arquivo", a ferramenta automaticamente abrirá a tela onde o arquivo foi salvo, evitando assim a inclusão de arquivo errado.**

• O Botão "Reabrir Propostas" fica disponível após a confirmação, e servirá para edição posterior, salientando a obrigatoriedade de se finalizar novamente, caso haja alteração dos valores propostos.

![](_page_4_Picture_264.jpeg)

A formatação do arquivo a ser encaminhado à Prefeitura no dia marcado para o certame, terá a seguinte formatação:

2\_prop\_18008862000126\_05475103000121\_180\_2017.db